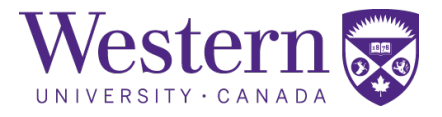

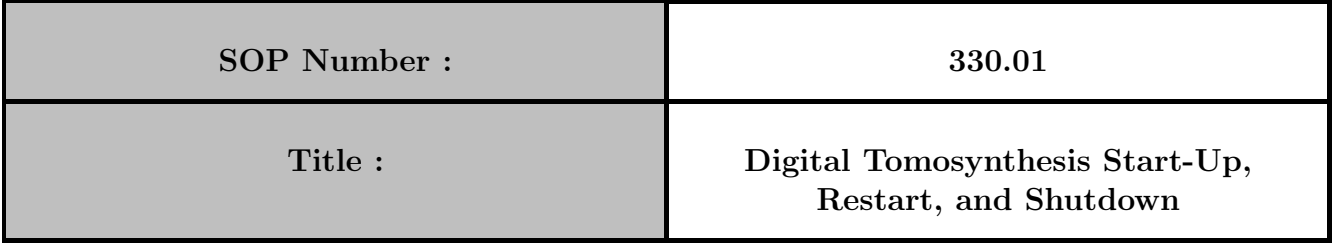

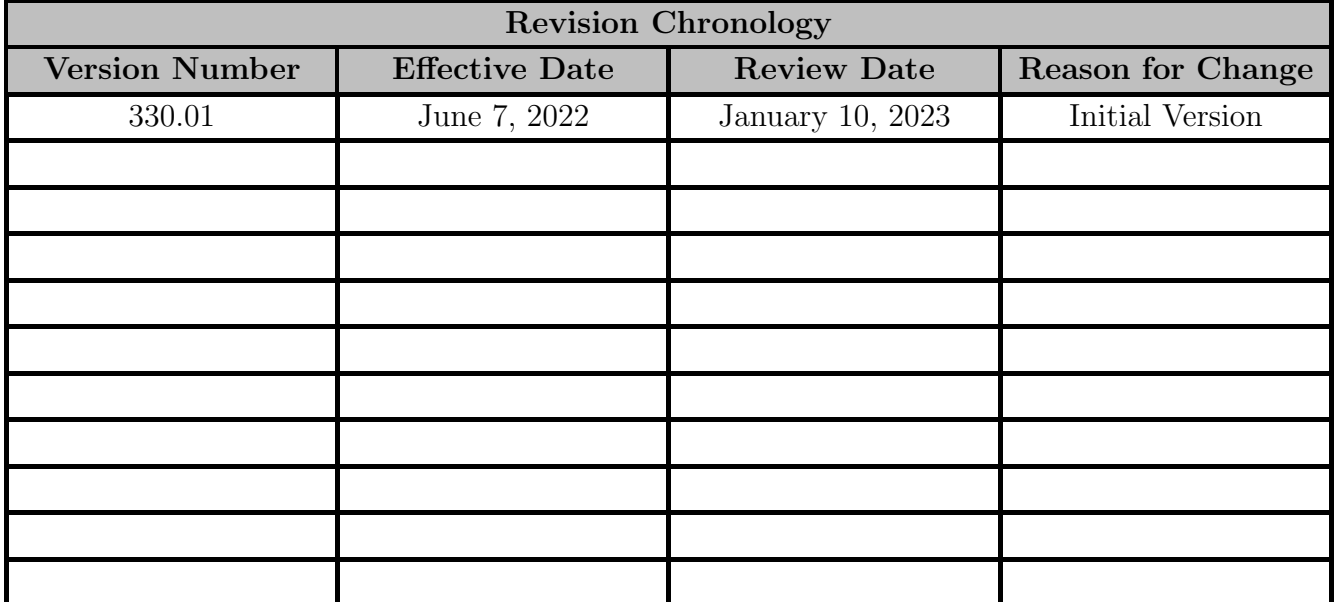

Director Signature Date

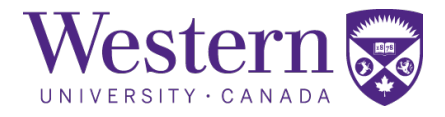

## 1. Scope

This SOP describes the steps to safely start-up, restart, or shutdown the Carestream DRX-Evolution Plus within the DT suite.

# 2. Procedures

#### a. System Start-up Procedure

- DT System Start-up
	- 1. In the operator area, press the blue button to turn on the x-ray system.
	- 2. Press the power button on the PC, located below the desk to start the system software.

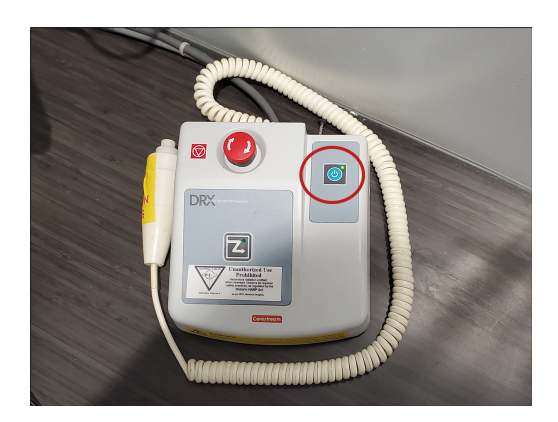

3. Log onto the PC using the password posted on the left side of the monitor. After logging into Windows, Carestream software will start automatically.

#### b. System Restart After Power Failure

### • X-ray Generators

4. If the generator has been tripped, pull the switch down to the "OFF" position, then back to the "ON" position to reset the breaker.

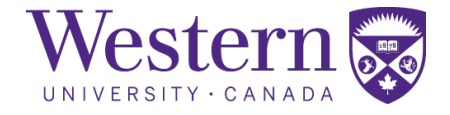

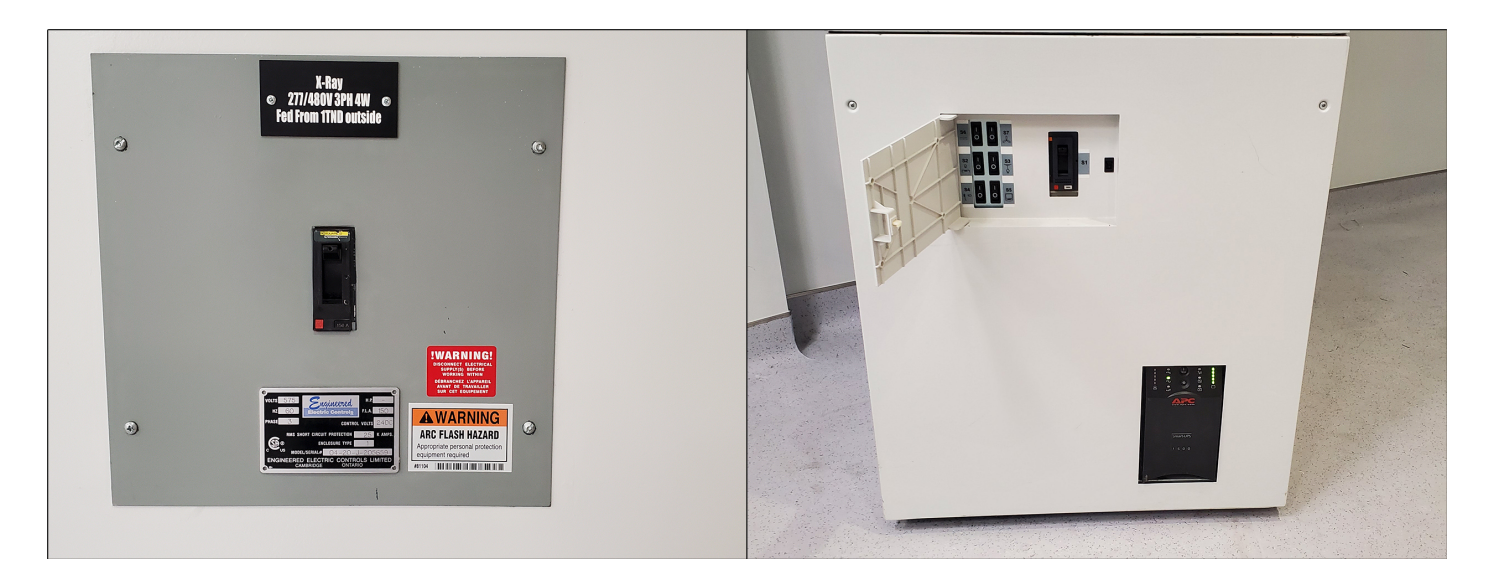

Figure 1: Generator switches located at the entrance and back wall of the DT suite

#### c. System Shutdown Procedure

- DRX Evolution System Shutdown
	- 5. Click the icon with 3 horizontal lines to display a drop-down menu.
	- 6. Select "Shut down" from the drop-down menu.
	- 7. Confirm system shutdown by clicking the "Shut down" button.

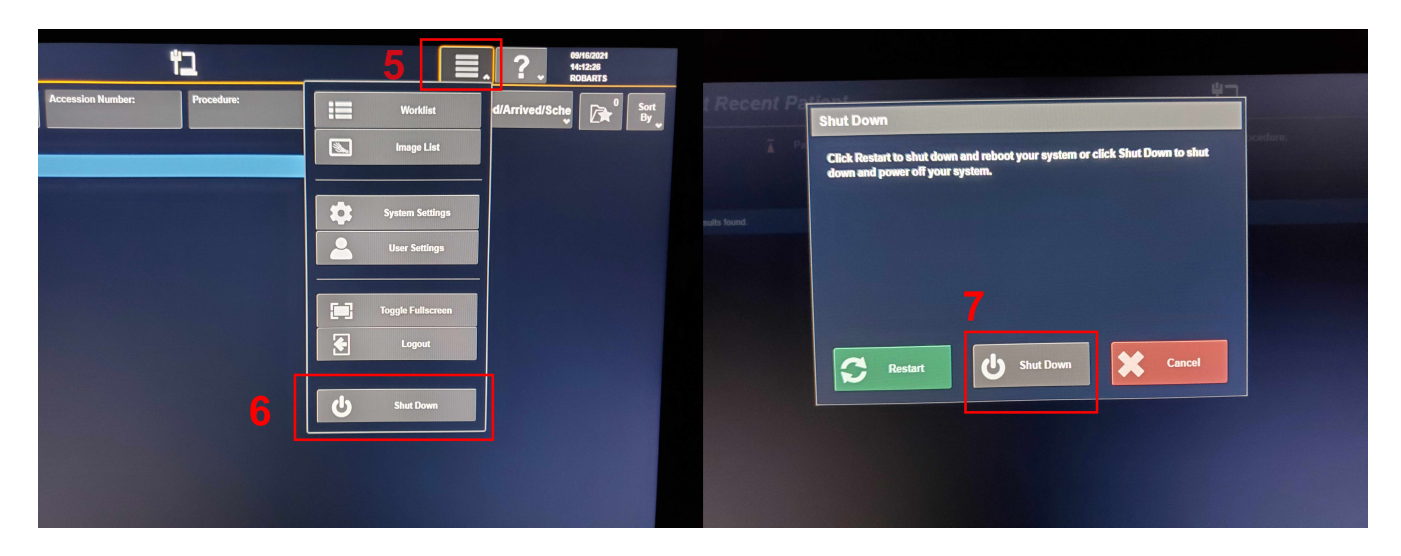

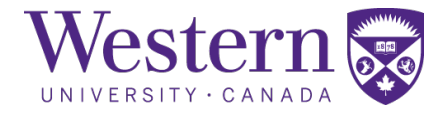

#### <span id="page-3-0"></span>d. Emergency Stop Button Locations

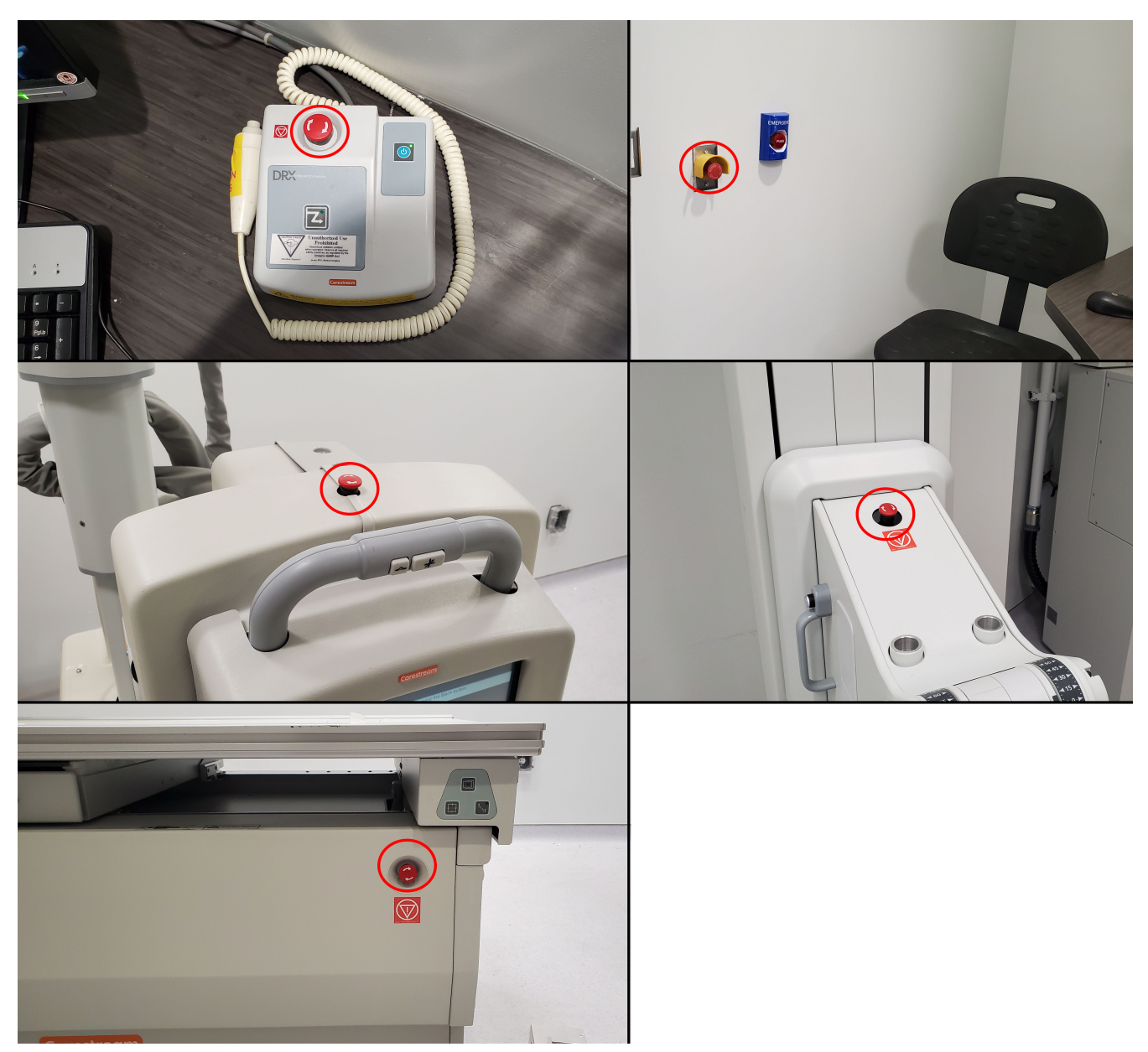

Figure 2: Emergency Stop buttons located on the gantry and on the operators' console.